### Online-Veranstaltungen

Anleitung zur **Teilnahme an Online-Veranstaltungen** der Württembergischen Landesbibliothek **mit Webex**

*Stand 08/2023*

### ミス WÜRTTEMBERGISCHE **LANDESBIBLIOTHEK**

Wissen teilen

# 1. Zugang

- · Die Württembergische Landesbibliothek nutzt für Online-Veranstaltungen den Anbieter **[Webex](https://www.webex.com/de/index.html)**.
- · Der Zugangslink zur Teilnahme an unserer Online-Veranstaltung lautet:

#### **<https://bitbw.webex.com/meet/wlb>**

· Sollten Sie technische Probleme haben, kontaktieren Sie uns bitte vor Veranstaltungsbeginn telefonisch unter: 0711 / 13798 - 222

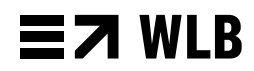

### 2. Webex öffnen

Um online an unseren Veranstaltungen teilzunehmen, klicken Sie auf unseren Zugangslink. Für die Teilnahme bietet Ihnen Webex zwei Möglichkeiten:

- Über die **Webex Desktop App** (für Windows und MacOS verfügbar): Wenn Sie auf den Downloadlink klicken, wird der Download für das Installationsprogramm automatisch gestartet. **(a)**
- Über Ihren **Webbrowser**: Wenn Sie die Webex Desktop App nicht installieren möchten, wählen Sie "Treten Sie über Ihren Browser bei". (b)

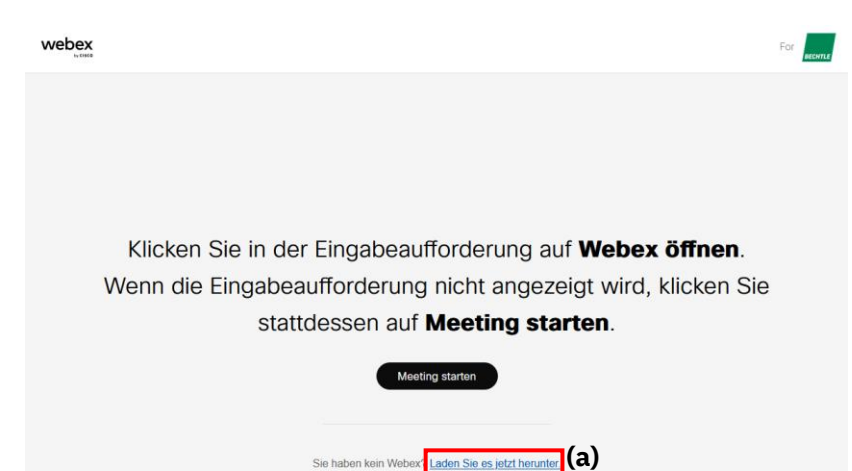

Sie haben Probleme mit der Ap<sup>2</sup>? Treten Sie über Ihren Browser bei. <sup>(</sup>b)

### E7 WLB

## 3. anmelden

- Bitte geben Sie Ihren vollständigen Namen und Ihre E-Mail-Adresse ein. Der von Ihnen eingegebene Name dient der Zuordnung in der Anmeldeliste.
- Klicken Sie anschließend auf "Weiter", um dem Meeting beizutreten.

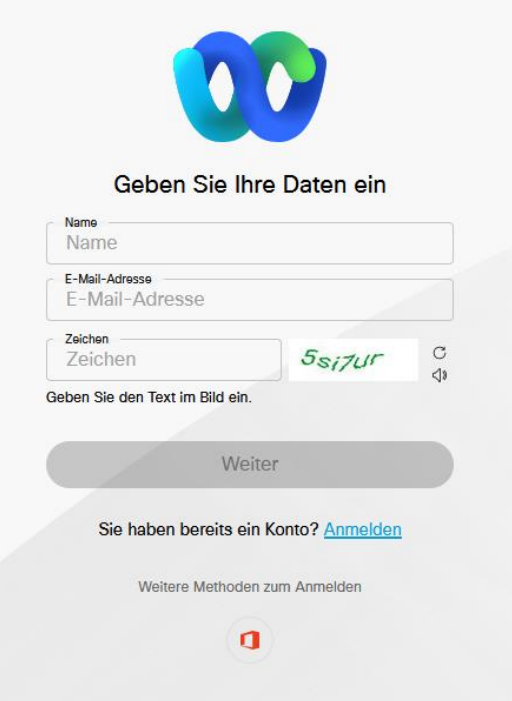

### $\equiv$  7 WLB

# 4. Meeting beitreten

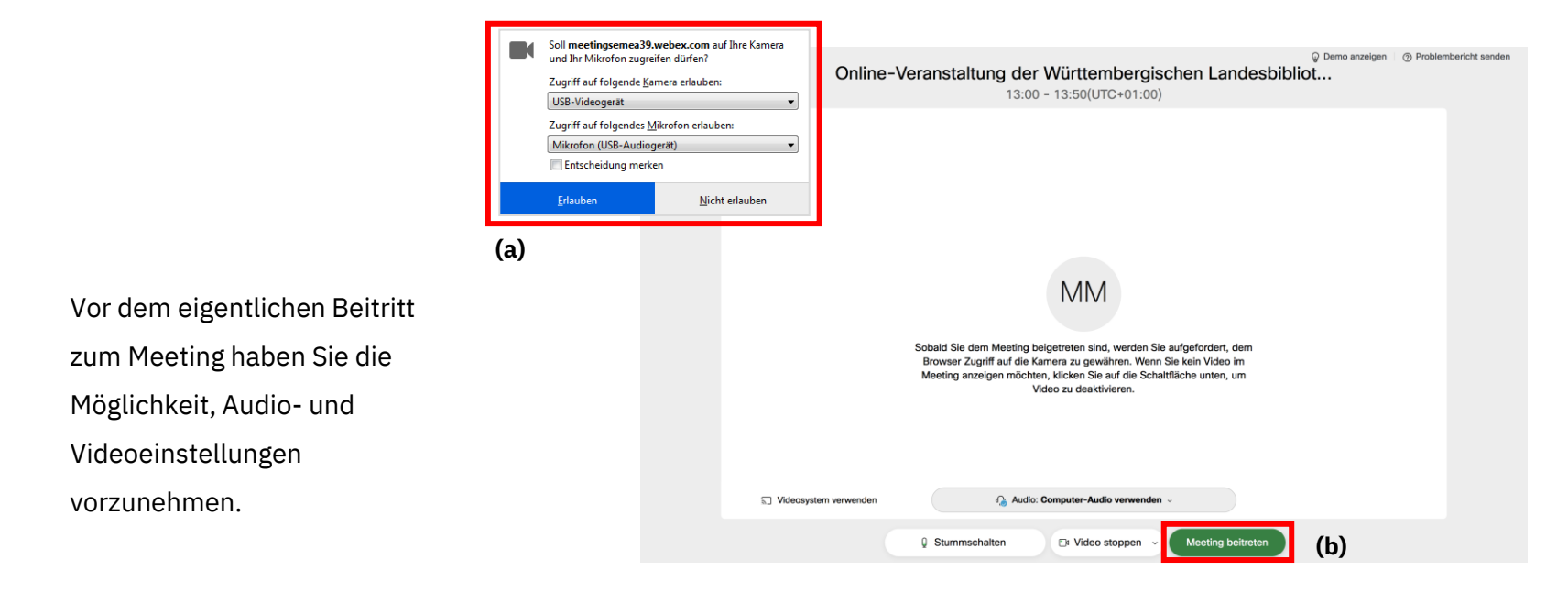

- · Wenn Sie über den Browser teilnehmen, erscheint möglicherweise neben der Adresszeile ein Fenster für die Freischaltung Ihrer Webcam und Ihres Mikrofons. (a) Bitte klicken Sie auf "Erlauben".
- · Um die Veranstaltung übersichtlich zu gestalten, bitten wir Sie, Ihr Mikrofon während der
- Veranstaltung auszuschalten. Sie können sich über die **Chatfunktion** an der Veranstaltung beteiligen.
- · Klicken Sie auf "**Meeting beitreten**". **(b)**

### E7 WI R

# 5. Chatfunktion

+) Audio verbinden v zk Video starten v ↑ Freigeben C  $2^{\circ}$  Teilnehmer  $\Box$  Chat

**(a)**

Chat

- Wenn Sie eine Frage zur Veranstaltung stellen möchten, klicken Sie auf das Sprechblasensymbol. **(a)** Es öffnet sich das Chatfenster und Sie können Ihre Frage stellen. Wählen Sie "Alle" aus (b), damit Ihre Frage für alle Teilnehmenden sichtbar ist.
- Bei technischen Fragen können Sie auch die Moderation direkt anschreiben.
- Die Fragen aus dem Chat werden gesammelt und durch die Moderation zu einem geeigneten Zeitpunkt an den Referierenden weitergegeben.
- Bitte beziehen Sie sich in Ihren Beiträgen auf das Thema der Veranstaltung. Bleiben Sie sachlich, höflich und konstruktiv. Respektieren Sie die Persönlichkeitsrechte Ihrer Mitmenschen und das Recht am eigenen Bild. Veröffentlichen Sie keine persönlichen, schützenswerten Daten wie Adressen oder Rufnummern. Wir behalten uns vor, Kommentare, die gegen unsere Netiquette verstoßen, zu moderieren .

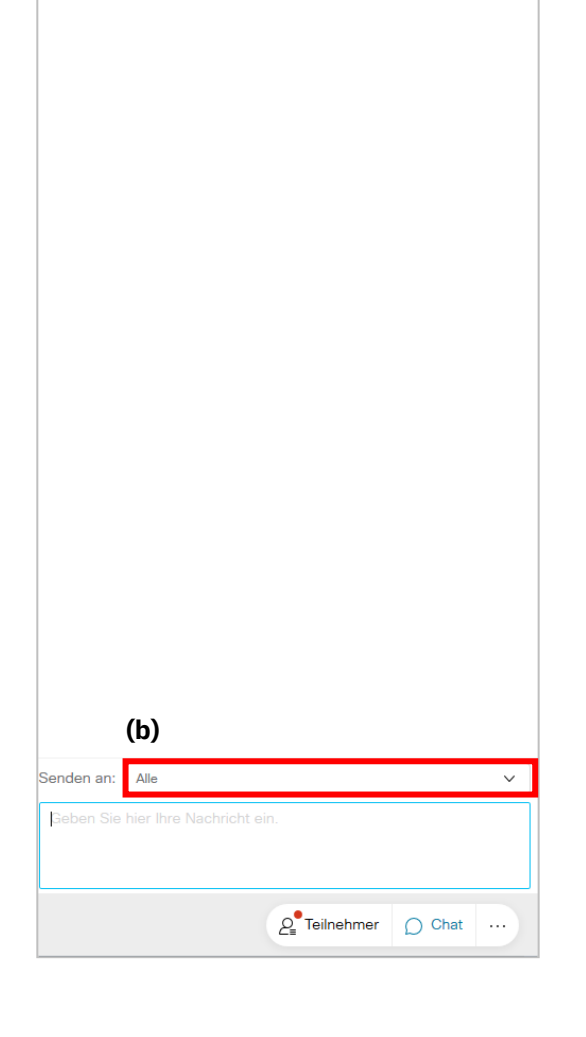

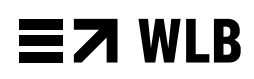

 $\times$ 

### 6. Webex-Testseite

· Sie können die Plattform Webex bereits im Vorfeld ausprobieren. Mithilfe des untenstehenden Links gelangen Sie zur Webex-Testseite.

**<https://www.webex.com/de/test-meeting.html>**

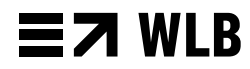

### **Bei Fragen melden Sie sich gerne bei uns:**

Tel.: 0711/13798-222 E-Mail: [veranstaltungen@wlb-stuttgart.de](mailto:veranstaltungen@wlb-stuttgart.de) Web: [www.wlb-stuttgart.de](http://www.wlb-stuttgart.de/)

Württembergische Landesbibliothek Abteilung Bildung und Wissenschaft Konrad-Adenauer-Str. 10 70173 Stuttgart

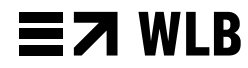